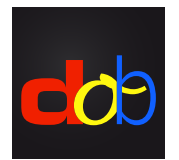

Software educativo para melhorar as habilidades visuais e vísuo-motoras

# Inscrição em profaconline para ativar dob

### Criar uma conta

- 1. [www.profax.ch,](http://profax.ch) [www.profax.d](http://profax.de)e oder [www.profax.](http://profax.at)at
- 2. Por favor atualize o seu navegador para a versão mais recente.
- 3. Clique em *Registration* (Inscrição)

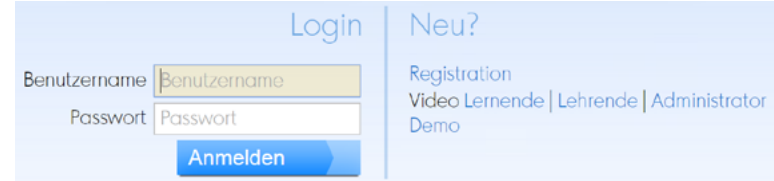

#### 4.Escolha *Schule* (Escola)

Kostenlos bei profaxonline registrieren

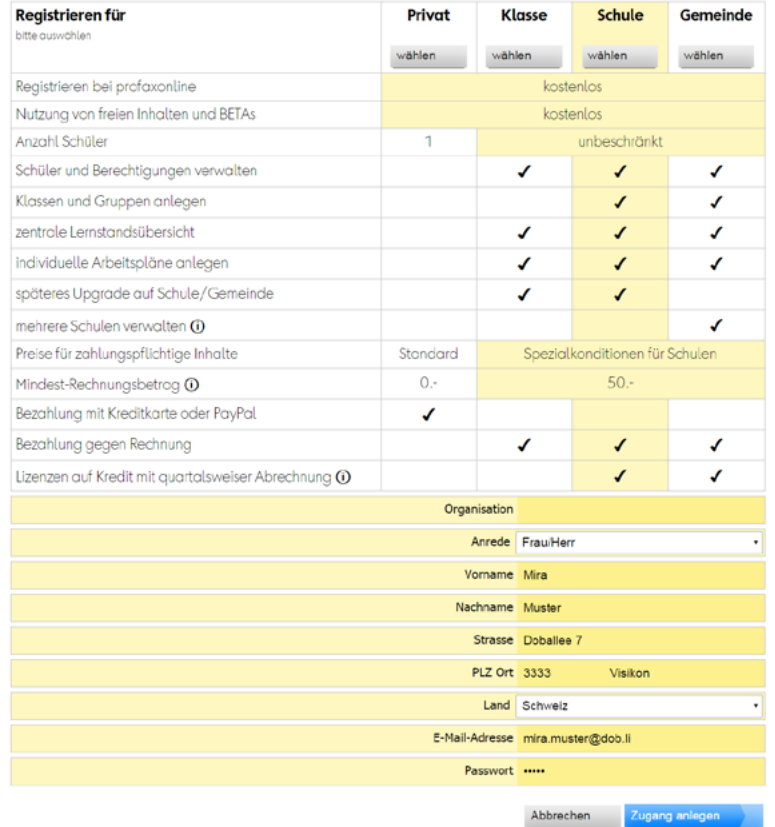

- 5. Digite seu nome, endereço postal e endereço de e-mail e define uma senha
- 6. Clique em *Zugang anlegen* (Criar uma conta) Verifique seu email e clique no link de ativação.

## Comprar crédito

- 1. Entre em [profax.ch](http://profax.ch) com seu endereço de email e senha.
- 2. Escolha *Saldo*

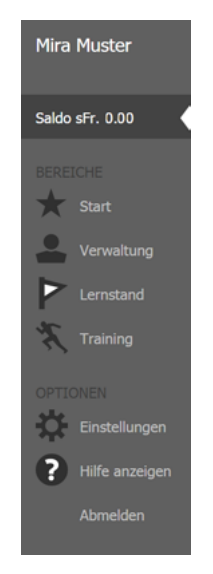

3. Insira o valor que deseja carregar Montante mínimo: CHF/€ 50.–

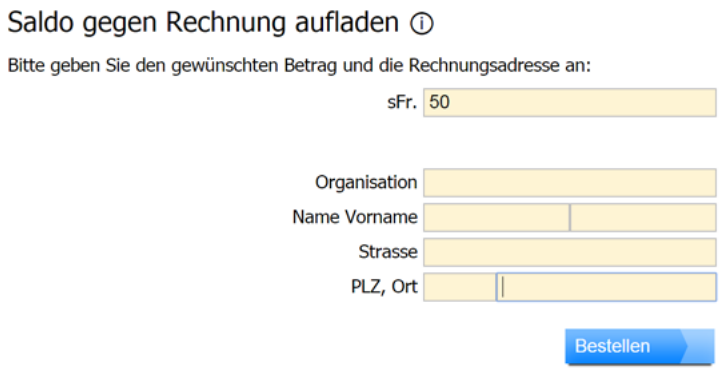

- 4. Confirme clicando em *Bestellen* (Pedir)
- 5. O montante será creditado no prazo de um dia útil

## Ativar **dob**

- 1. Entre em [profax.ch](http://profax.ch) com seu endereço de email e senha.
- 2. Escolha *Verwaltung* (Gestão)

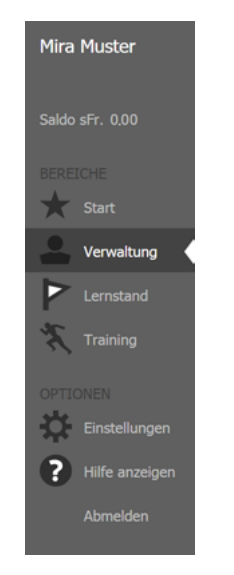

3. Dê um duplo clique em dob ou dob pro

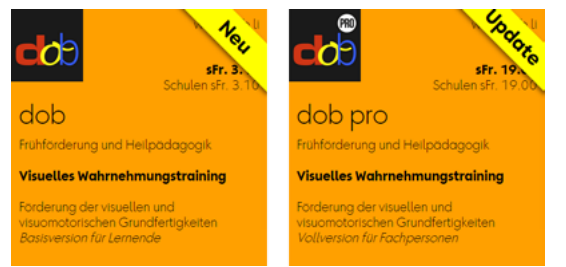

4. Marque a caixa ao lado do nome na coluna do meio

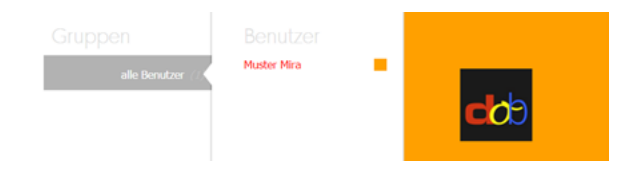

5. Clique em *Berechtigungen zuteilen* (Atribuir uma licença)

#### Iniciar **dob** ou **dob pro**

- 1. Entre em [profax.ch](http://profax.ch) com seu endereço de email e senha.
- 2. Escolha *Training* (Treinamento)
- 3. Dê um duplo clique em dob ou dob pro Use a tecla F11 (Windows) / ↑⌘F (Mac) para alternar o modo de tela cheia
- 4. Escolha seu idioma preferido (pt/es/en/fr/it/de) ou

## Modificar as configurações do usuário e alterar o idioma em dob

- 1. Entre em [profax.ch](http://profax.ch) com seu endereço de email e senha.
- 2. Escolha *Verwaltung* (Gestão)
- 3. Dê um duplo clique no nome de usuário em na terceira coluna
- 4. Escolha seu idioma preferido em *Erstprache* (língua materna) Disponível: portugués, español, inglés, francés, alemán, italiano

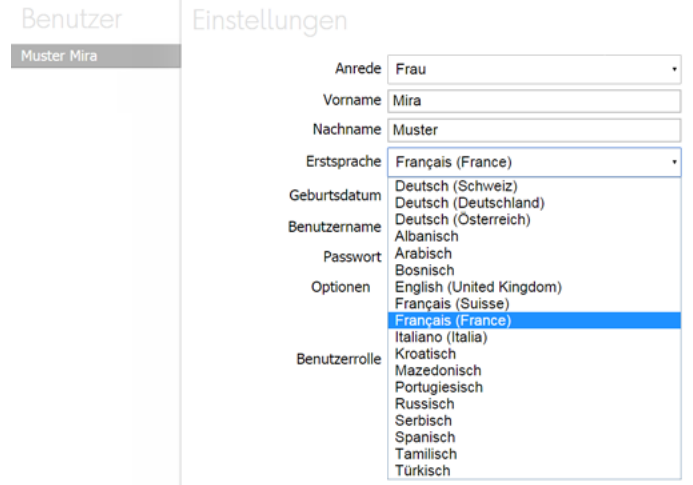